EAインストールマニュアル

MT4にEAをインストールします。

なお、VPSでEAを稼働させる場合は、この作業はVPSで行ってくださ い。

まずは指定されたリンクからEAをダウンロードしてください。

# 続いて、MT4の【ファイル】⇒【データフォルダを開く】をクリックし ます。

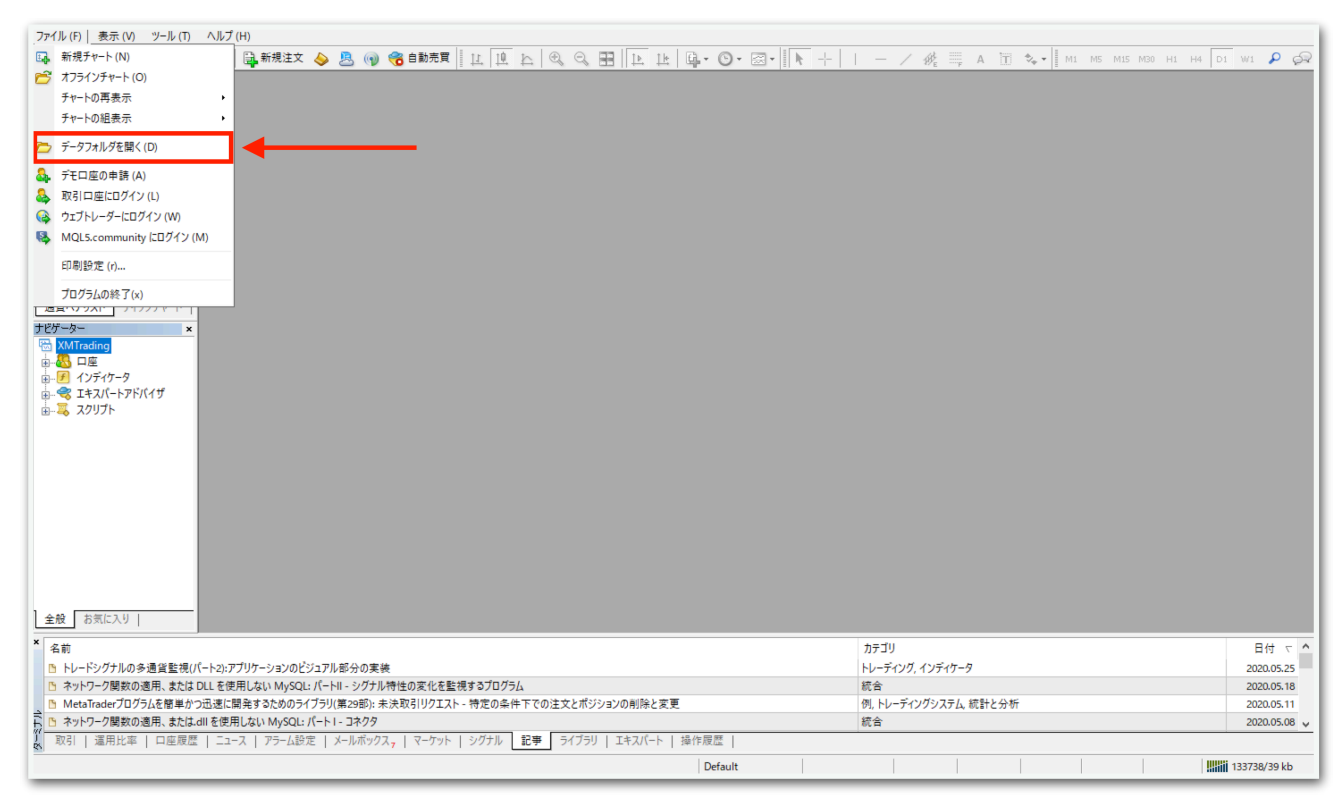

# データフォルダが出てくるので、【MQL4】を開きます。

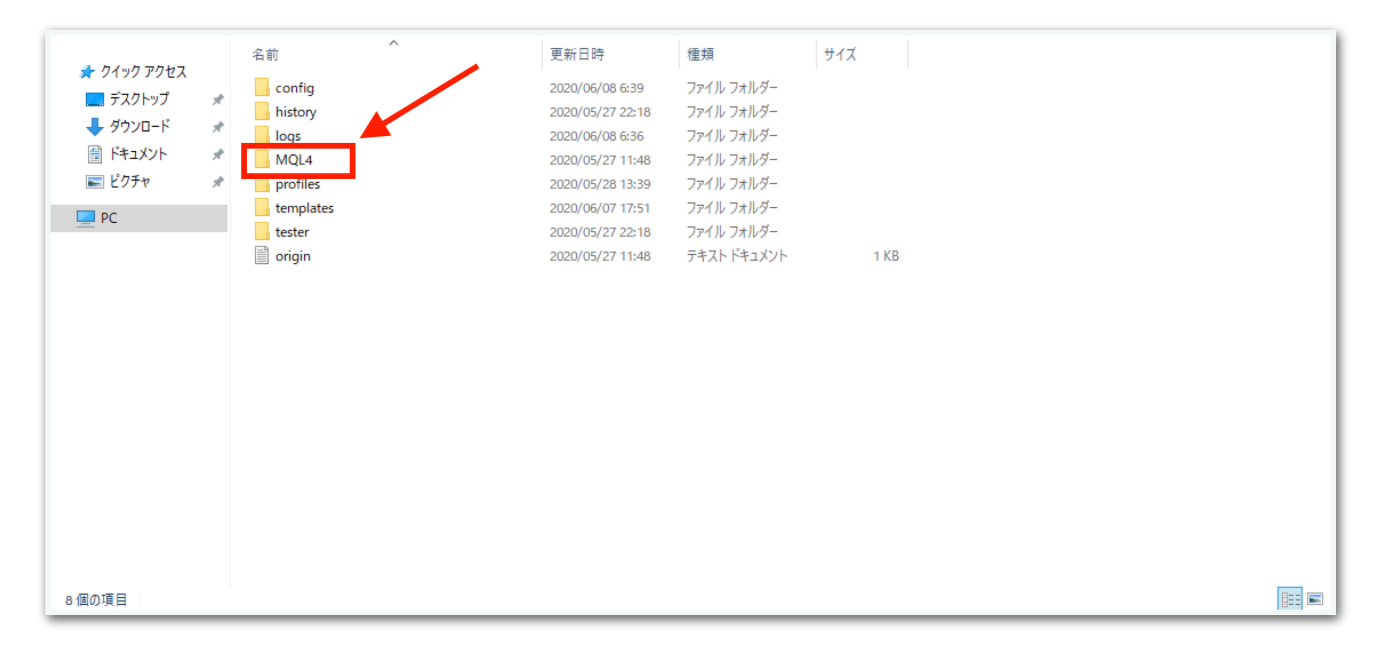

# 【Experts】を開きます。

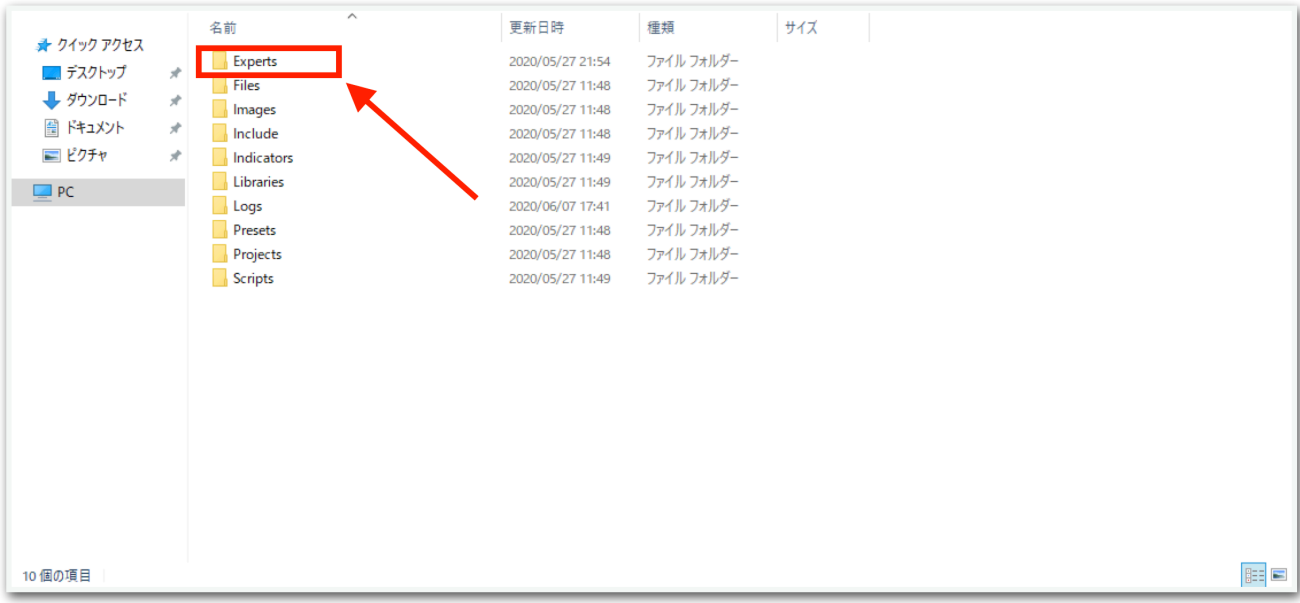

【Experts】の中に、先ほどダウンロードしたEAをコピーしてくださ い。

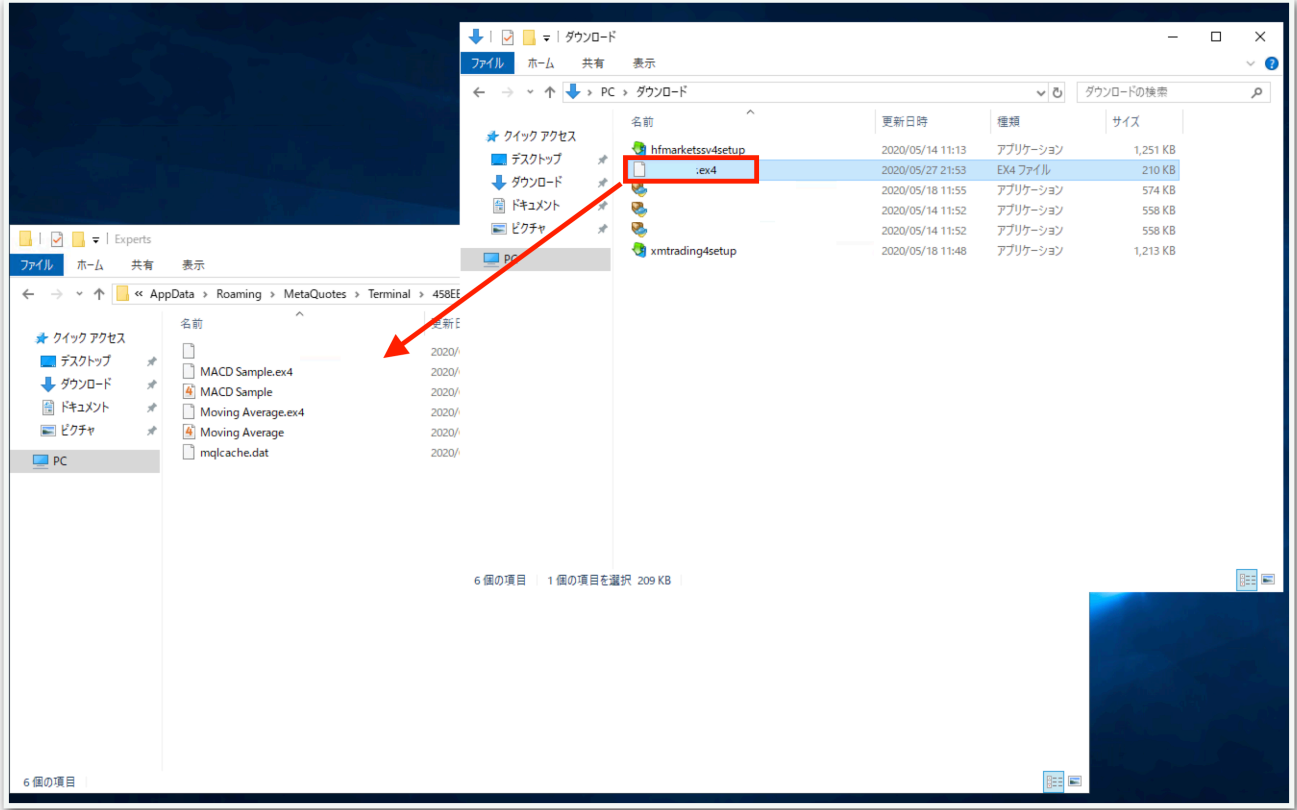

# 一旦MT4を再起動します。データフォルダとMT4を×で閉じてくださ

い。

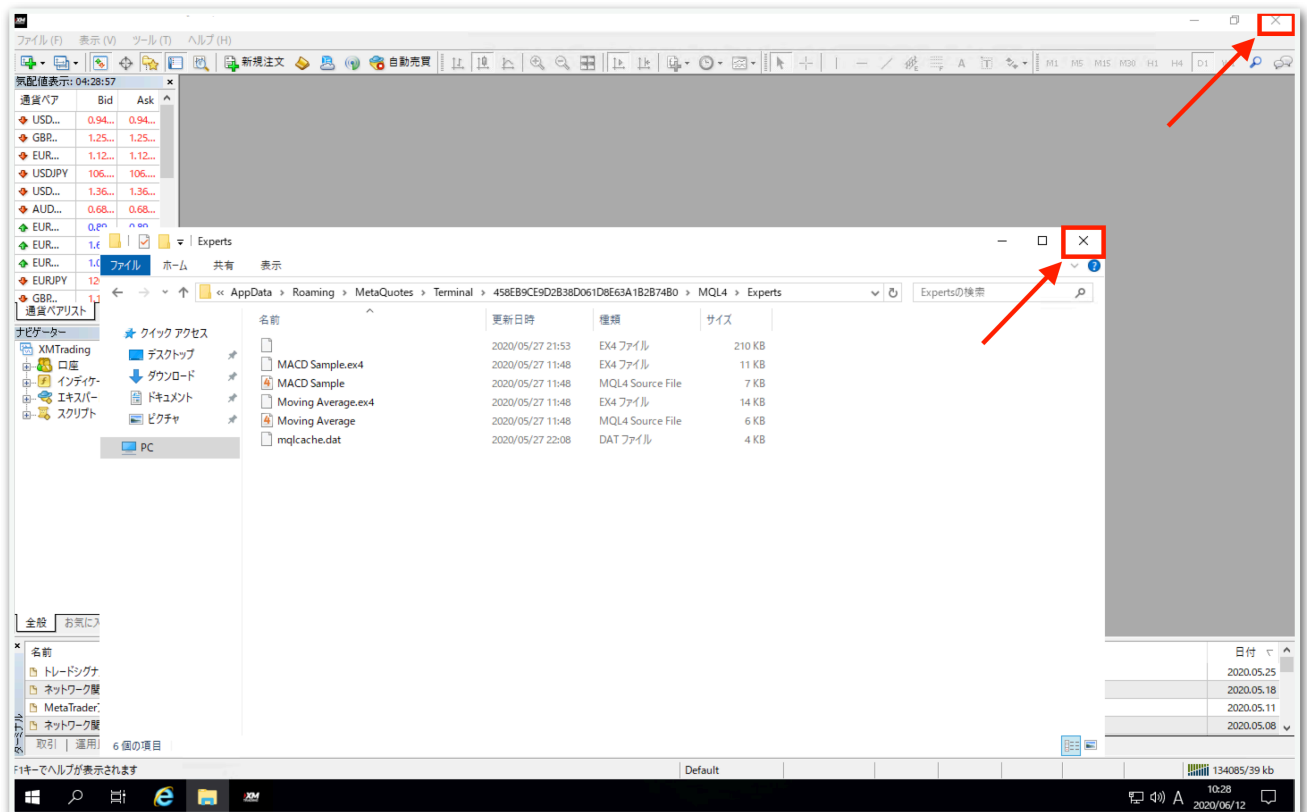

再度MT4を起動してください。

続いて、【ナビゲーター】の中にある【エキスパートアドバイザ】を見 てください。その中に、EAがありますのでドラッグしてチャート上に ドロップします。時間足はどれを選択してもエントリーは共通なのでど れでも構いません。

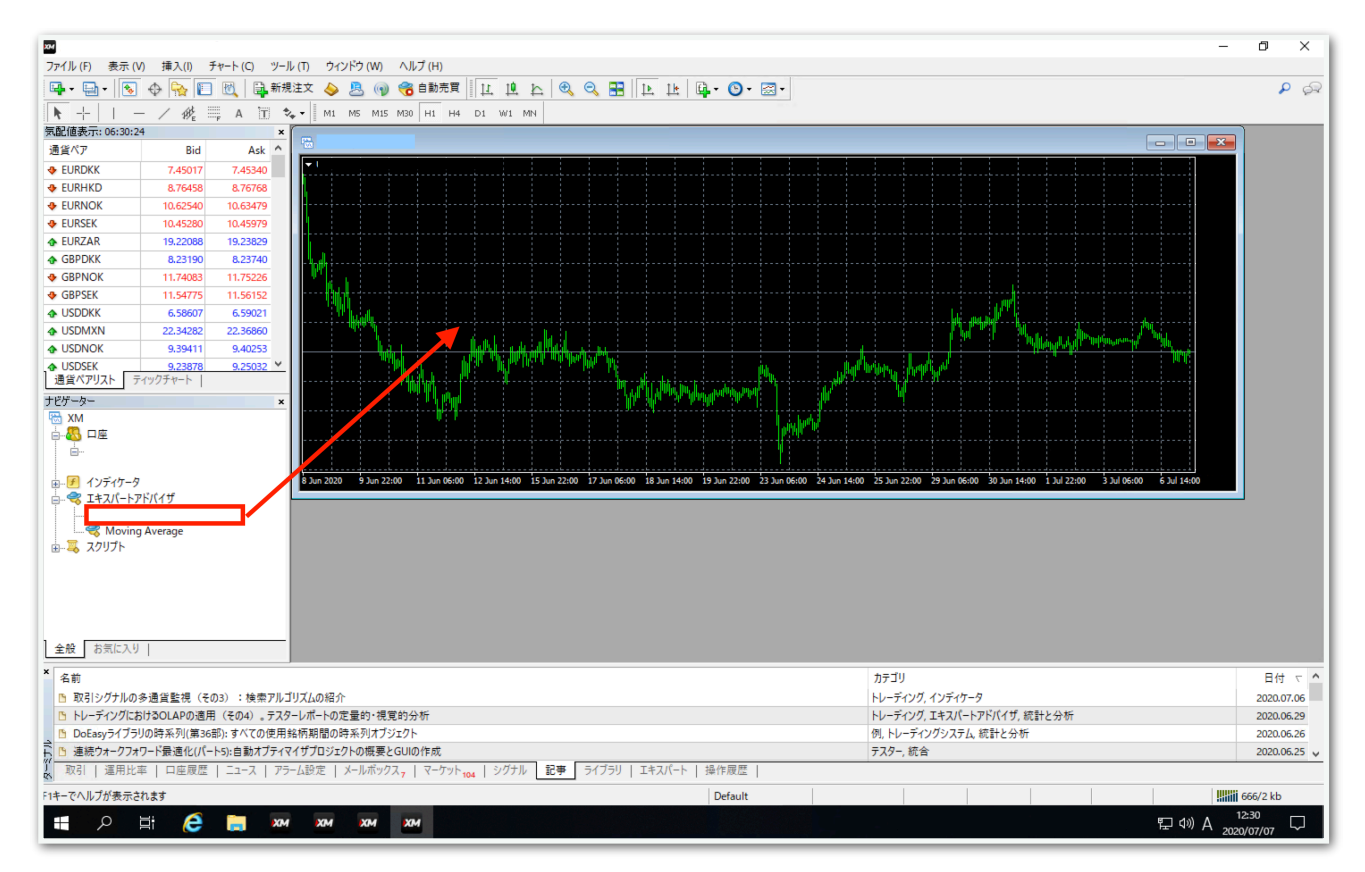

【全般】タブをクリックして、【自動売買を許可する】と【DLLの使用 を許可する】にチェックを入れます。

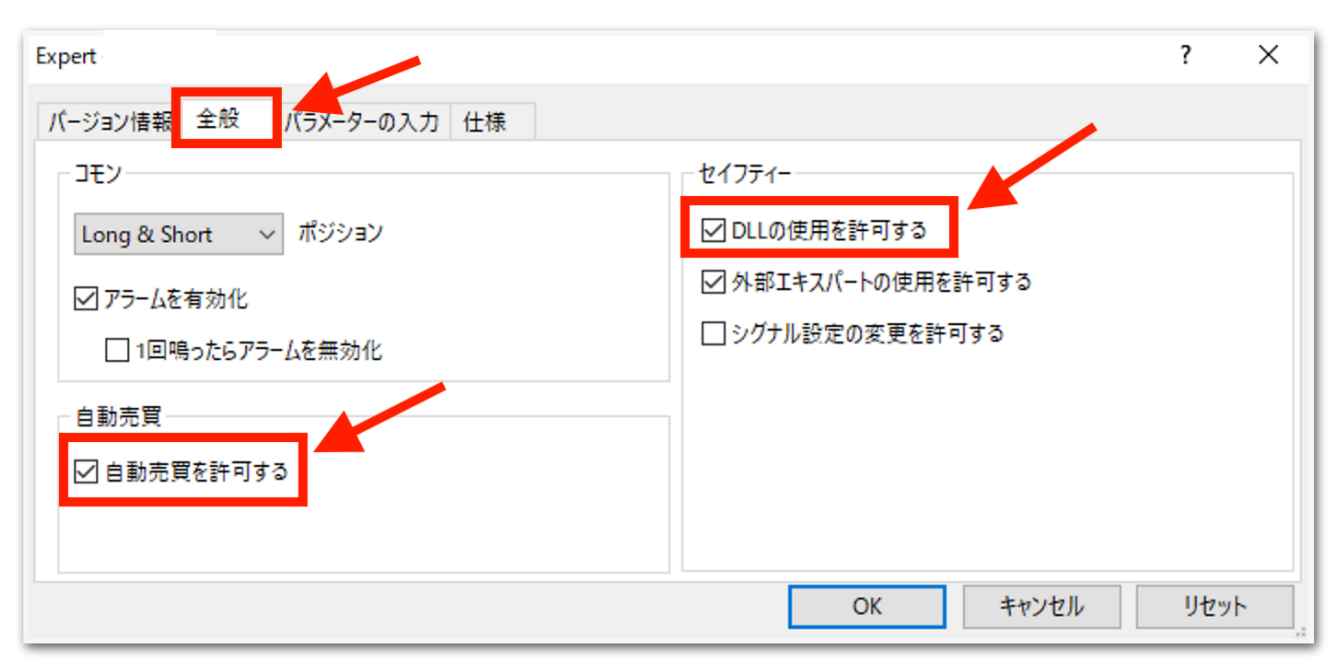

## 続いて、【パラメータの入力】タブをクリックします。

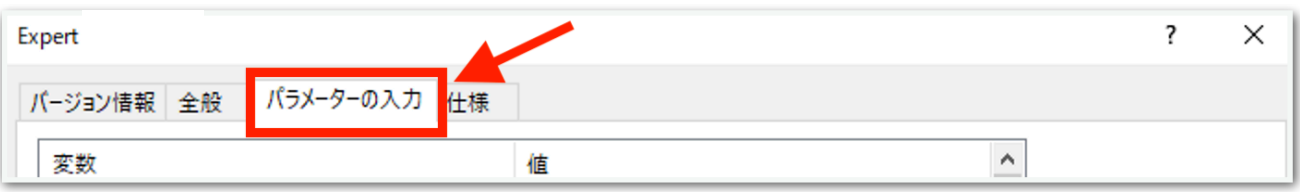

下図のようなパラメータ設定画面が出てきます。次ページでひとつずつ 解説します。(こだわりがない場合は初期状態のままで大丈夫です。)

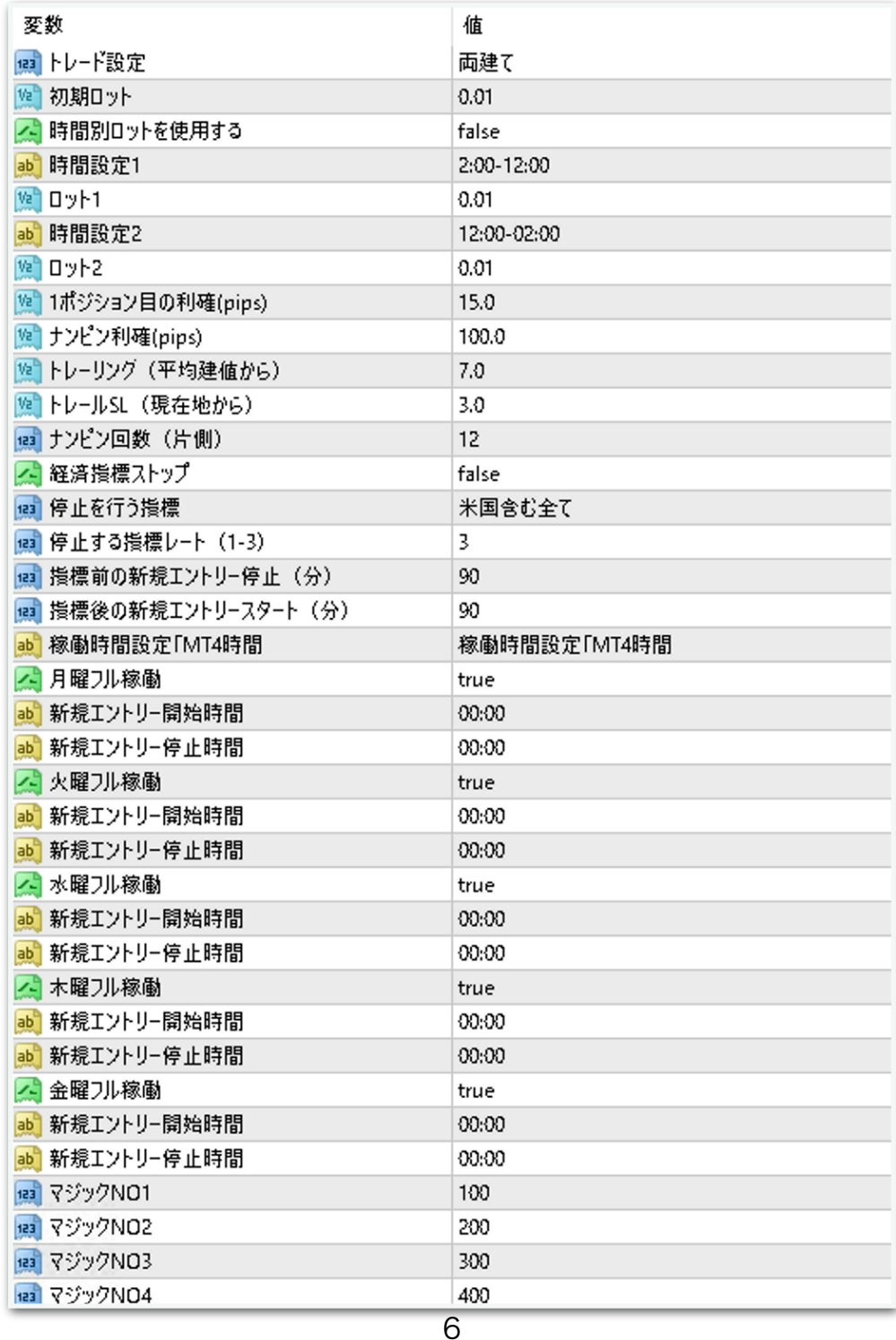

## トレード設定

→両建て 買いと売りをエントリーします。 →買いのみ 買いエントリーのみ行います。 →売りのみ 売りエントリーのみ行います。 →新規エントリー停止 保有中のポジションが決済されるとそれ以降エ ントリーしません。保有中のポジションに対してのナンピンは適用され ます。

#### 初期ロット

→1ポジション目のロット

### 時間別ロットを使用する

→trueにすると下記の「時間設定1」と「時間設定2」が適用されます。

### 時間設定1、ロット1、時間設定2、ロット2

→指定した時間で初期ロットが変わります。 MT4時間で指定してください。 夏は6時間、冬は7時間の時差があります。冬の日本時間午前9時はMT4 時間では午前2時です。 時間が1桁の場合は頭に0を付けてください。 例 2時→「02:00」 9時5分→「09:05」

## 1ポジション目の利確(pips)

→保有ポジションが1つだけの場合に利確する幅を設定できます。デ フォルトの「15.0」は15pipsプラスになったところで利確します。

## ナンピン利確(pips)

→ナンピンした場合に利確する幅を設定できます。デフォルトの 「100.0」は平均建値から100pipsプラスになったところで利確されま す。

トレーリング(平均建値から)

トレールSL (現在地から)

→この2つはセットで使います。ナンピンしている場合、トレーリング ストップが発動します。

たとえばデフォルトの

「トレーリング:7.0」

「トレールSL:3.0」

の場合、

平均建値から7pipsプラスになった時、現在価格から3pipsプラスのと ころにストップロスが設定されます。(ストップロスはEA内部で監視し ており、MT4上に表示されるわけではありません。)

利益方向に価格が伸び続ける限り、1ティックごとにストップロスがス ライドしていきます。

ストップロスにかかるか、前述のパラメータ「ナンピン利確(pips)」に 到達すると利確されます。

## ナンピン回数(片側)

→ナンピン回数を設定できます。

12にすると買いで12回、売りで12回までそれぞれナンピンします。

## 経済指標ストップ

<https://fxshihyo.com/>

上記サイトから経済指標を取得し、停止制御ができます。

true→指定した重要度と時間によって新規エントリーを停止します。 false→経済指標に関係なくエントリーを行います。

### 停止を行う指標

→米国会む全て

→米国のみ

#### 停止する指標レート (1-3)

→上記経済指標サイトの「重要度」の星の数を指定します。「2」にす ると重要度の星2以上の指標で停止します。

### 指標前の新規エントリー停止(分)

→対象の経済指標の発表何分前に停止するかを指定します。なお、停止 時間になったときにポジションを保有していた場合、そのポジションに 対してのナンピンと決済は行われます。ノーポジションになったら新規 エントリーは行われません。

## 指標後の新規エントリースタート(分)

→対象の経済指標発表後、何分経過後に稼働再開するかを指定できま す。

#### 月曜日フル稼働

→true 終日稼働します。

→false 次の指定した時刻が反映されます。

#### 月曜日 新規エントリー開始時間

→指定した時刻以降になったら新規エントリーが始まります。 MT4時間で指定してください。 夏は6時間、冬は7時間の時差があります。 たとえば冬の日本時間午前9時はMT4時間では午前2時です。 時間が1桁の場合は頭に0を付けてください。 例 2時→「02:00」 9時5分→「09:05」

#### 月曜日 新規エントリー停止時間

→指定した時刻以降になったら新規エントリーを行いません。 ただし、すでに保有しているポジションに対するナンピンや決済は行わ れます。

火曜日~金曜日も上記と同様です。

時刻指定の例

月曜日14:00から火曜日10:00まで稼働させたい場合(MT4時間)

月曜日 新規エントリー開始時間 14:00

月曜日 新規エントリー停止時間 23:59

火曜日 新規エントリー開始時間 00:00

火曜日 新規エントリー停止時間 10:00

少々面倒ですが、「開始時刻 < 停止時刻」となるように記述します。

マジックNO1 マジックNO2 マジックNO3 マジックNO4 マジックNO5 マジックNO6

→原則このままで大丈夫です。あまりないと思いますが、同じMT4内 で他のEAを稼働させる際は、他のEAと同一のマジックナンバーになら ないようにしてください。

パラメータの入力が完了したら【OK】をクリックしてください。

ここからはいよいよ自動売買の開始です。入金が済んでからこの先を進 めてください。

上部にある【自動売買】をクリックすると、赤停止マークから青再生 マークに変わります。

そして、チャート右上のニコちゃんマークが笑顔に変わります。

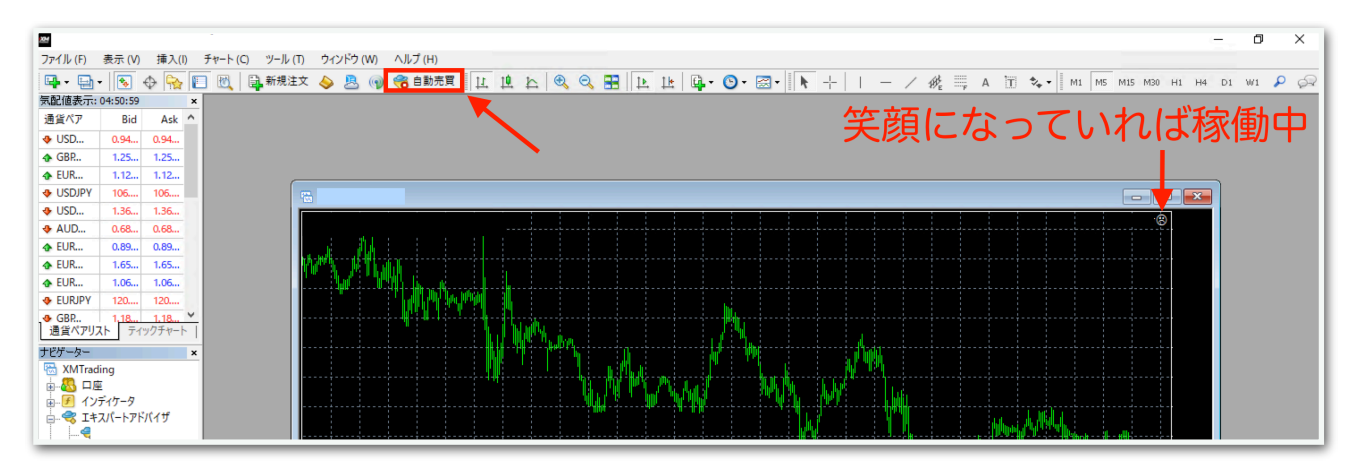

↓稼働中の表示

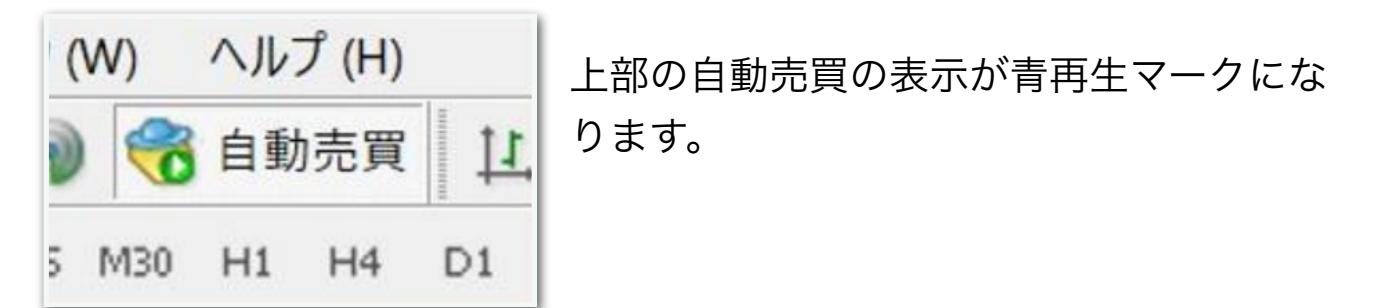

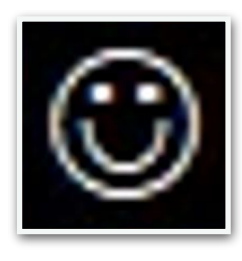

チャート右上の顔の表情が笑顔になります。

あとは自動で取引されます。

※自動売買の停止方法

下記の手順に従って、先に自動売買をオフにしてから、保有中のポジ ションを決済してください。オフにしてからでないと、決済した瞬間に EAがまた勝手にエントリーしてしまいます。

MT4の上部の【自動売買】をクリック。

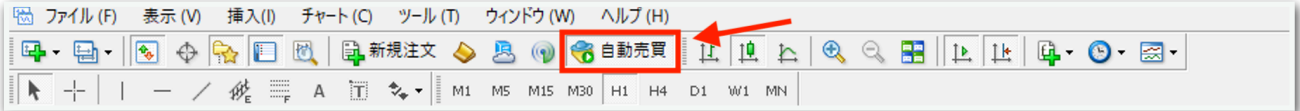

赤の停止マークに変わればオフになっています。

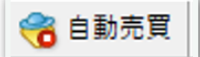

MT4下部のターミナル画面内にあるポジションの右側の【×】をクリッ ク。ターミナル画面が出てないときは『Ctrl + T』を押すと表示されま す。

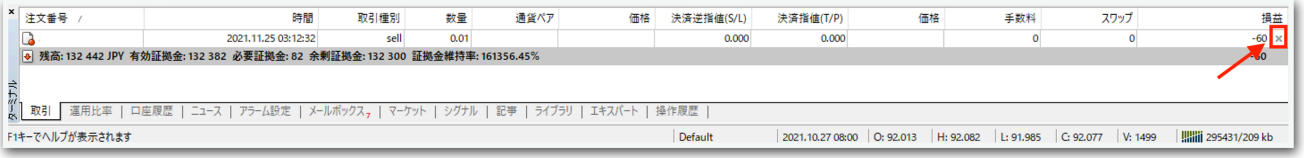

初めて【×】をクリックすると、下図のようなポップアップが出るの で、チェックを入れて同意します。

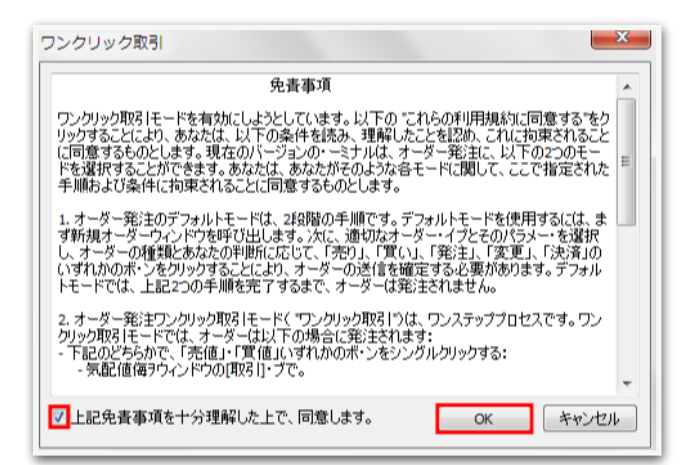

## 再度【×】をクリックすると決済されます。

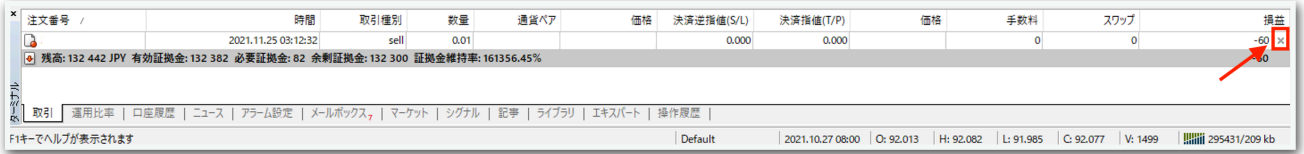

一度同意した後はポップアップは出ませんので、次回からは【×】をク リックするだけですぐに決済されます。

※EA稼働中にパラメータを変更する方法

チャート右上のニコちゃんマークをクリックすると、パラメータ入力画 面が出てきます。

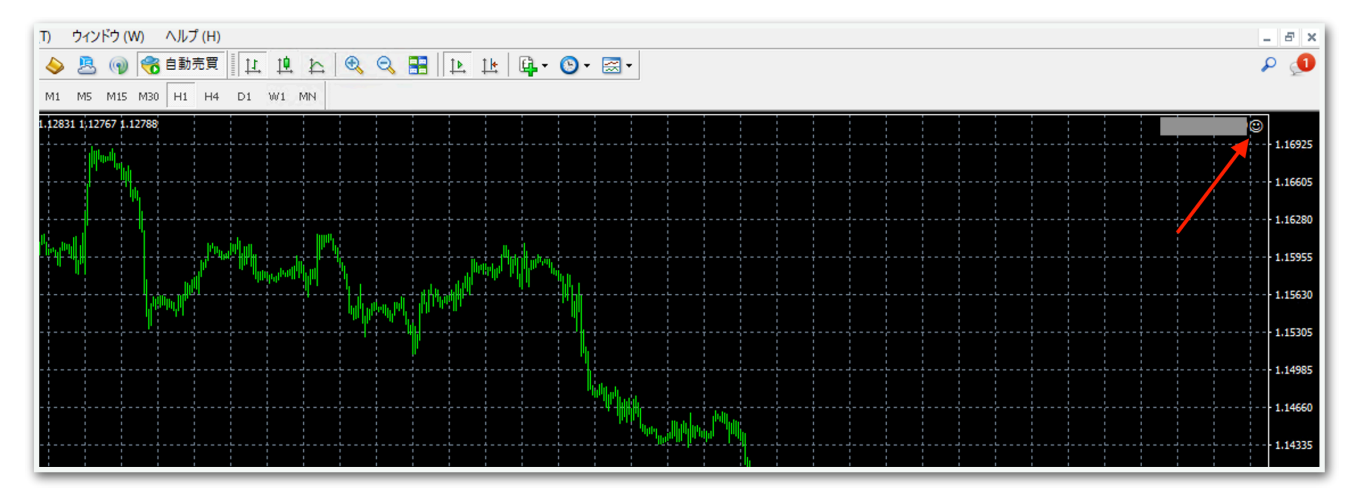

例えばEA稼働時間を変更するときなどはここから設定できます。

ナンピンに関する設定は、稼働中に変更するとロジックが崩れるので、 停止してノーポジションのときに変更することをおすすめします。

## ※便利な機能

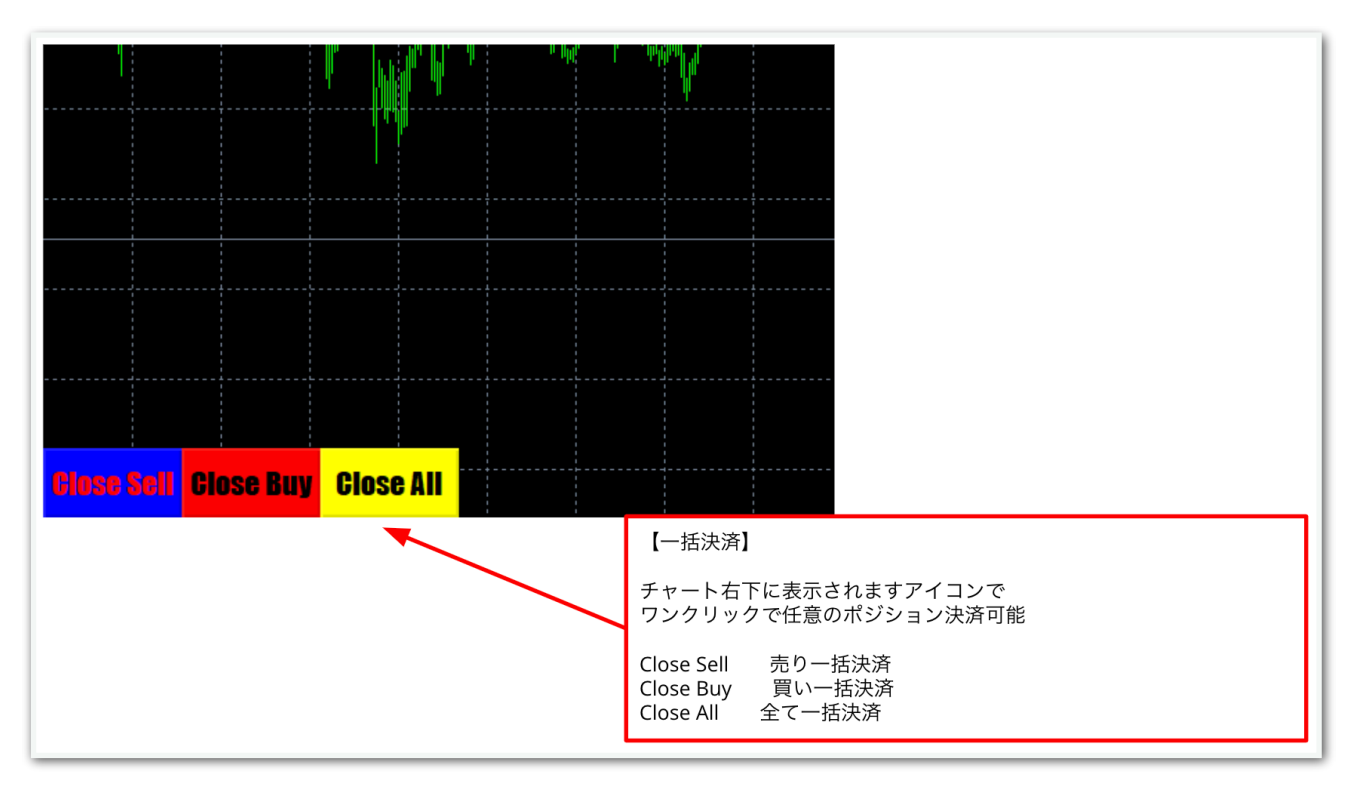